# WAN-Konfiguration auf RV160x- und RV260x-Geräten

# Ziel

Ein Wide Area Network (WAN) ist das größere Netzwerk außerhalb Ihres lokalen Netzwerks und besteht aus verschiedenen geografisch verteilten Telekommunikationsnetzwerken. Ein WAN kann entweder in Privatbesitz oder gemietet sein und einem Unternehmen ermöglichen, tägliche Workflows unabhängig vom Standort auszuführen. Dieser Artikel enthält Anweisungen zur Konfiguration von WAN-Funktionen auf den Routern RV160x und RV260x. Diese WAN-Funktionen bieten Methoden zur Erhöhung der Sicherheit, Erhöhung der Bandbreiteneffizienz und Sicherung der Ausfallsicherheit.

### Anwendbare Geräte

- RV160x
- RV260x

### Softwareversion

● 1,0 00,13

### WAN-Einstellungen konfigurieren

Die Router RV160x und RV260x verfügen jeweils über zwei physische WAN- und zugeordnete VLAN-Schnittstellen, die konfiguriert werden können. Um die WAN-Einstellungen zu konfigurieren, gehen Sie wie folgt vor.

Wählen Sie im Navigationsbereich auf der linken Seite des Konfigurationsprogramms WAN > WAN Settings aus.

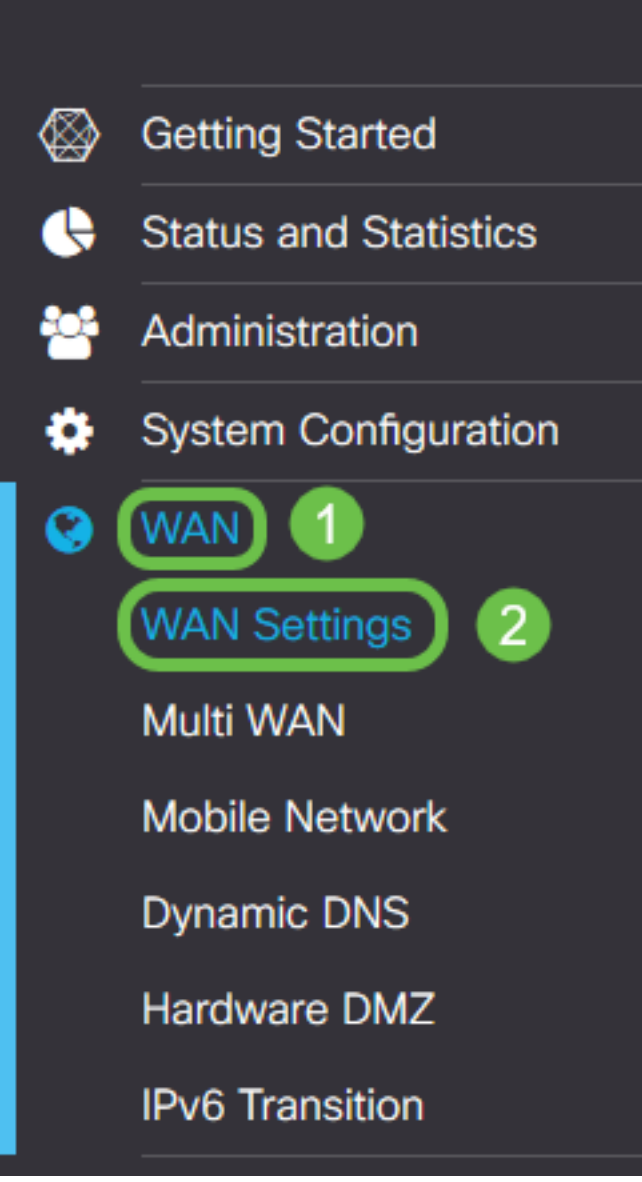

Die Seite WAN-Einstellungen wird angezeigt. Von hier können Sie Registerkarten zur Konfiguration von IPv4-, IPv6- und Advanced-Einstellungen auswählen.

# IPv4/IPv6-Einstellungen

Wählen Sie zuerst im Feld Verbindungstyp den Verbindungstyp aus, den Ihr Router mit dem WAN hat.

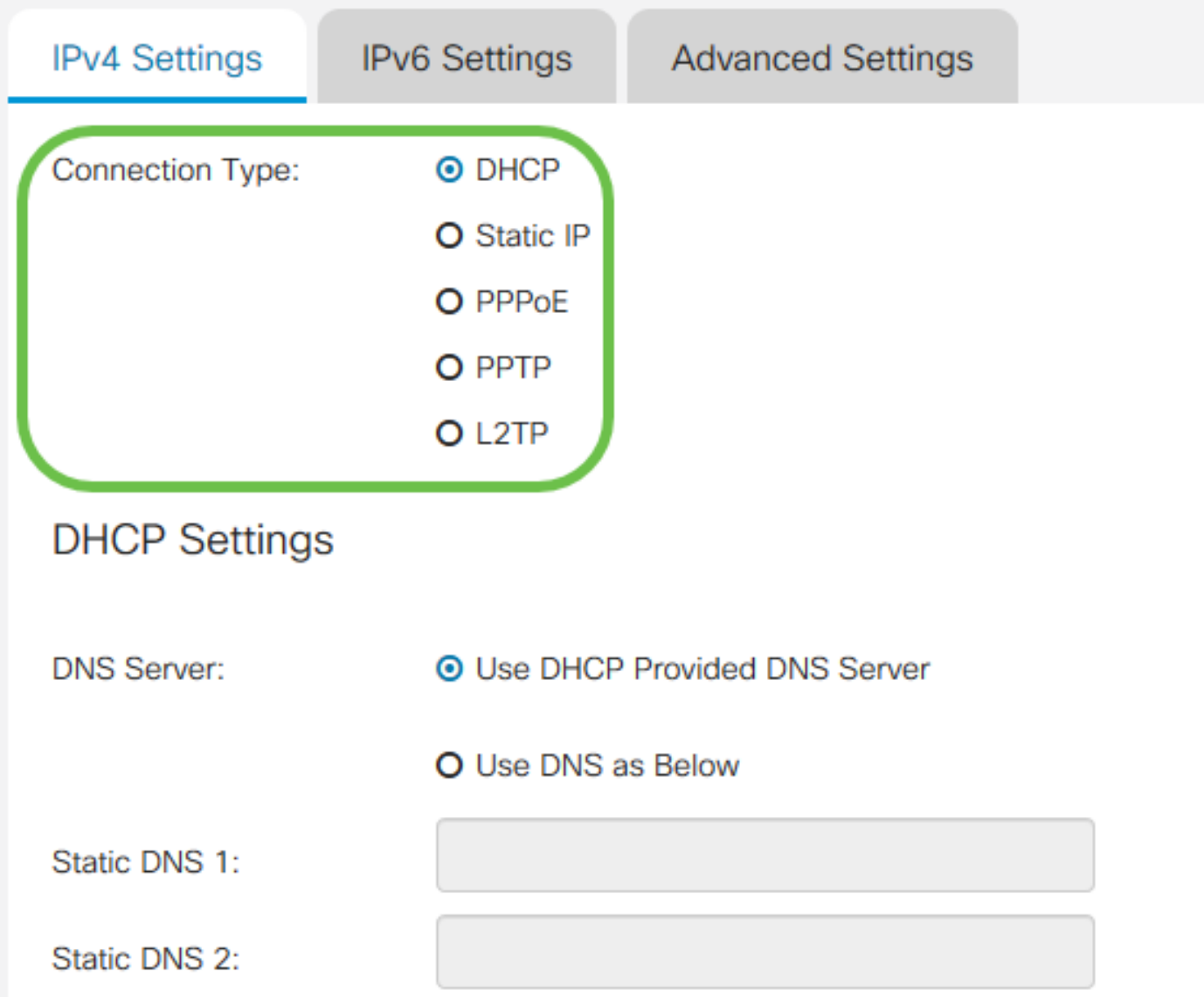

Die auswählbaren Verbindungstypen werden in der nachfolgenden Tabelle erläutert.

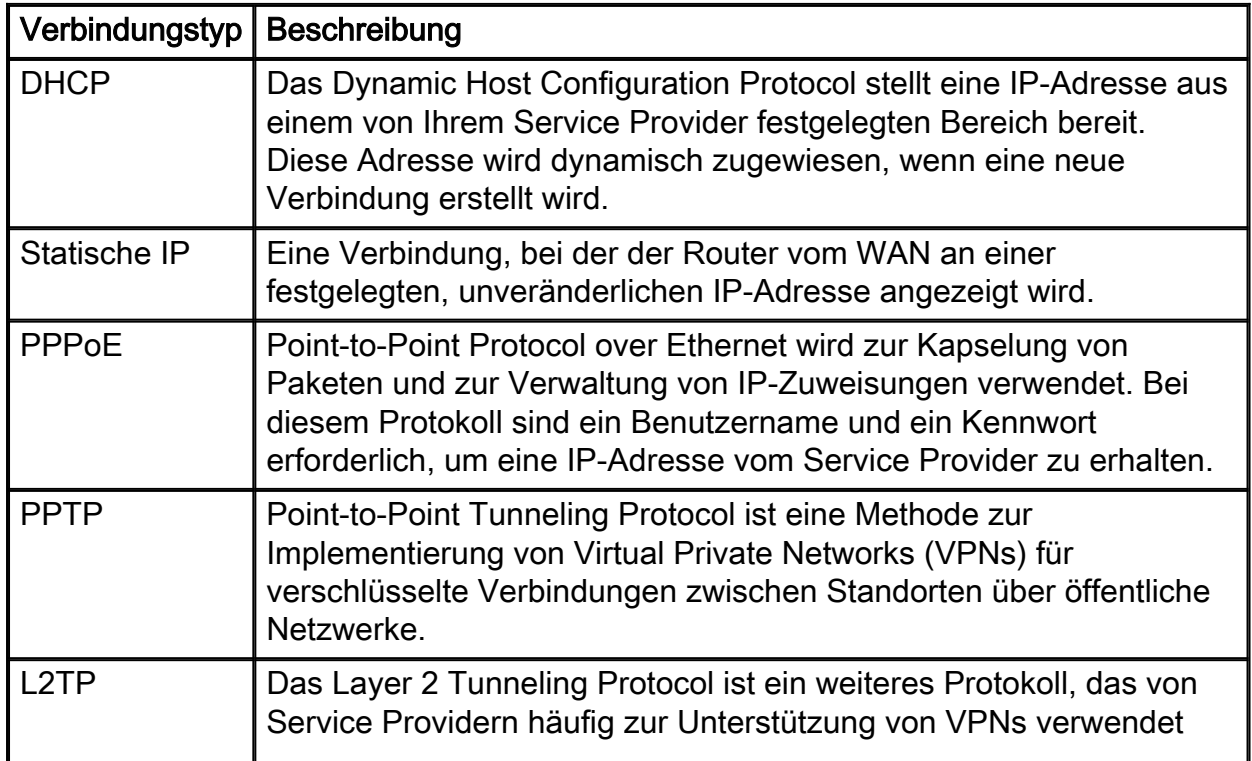

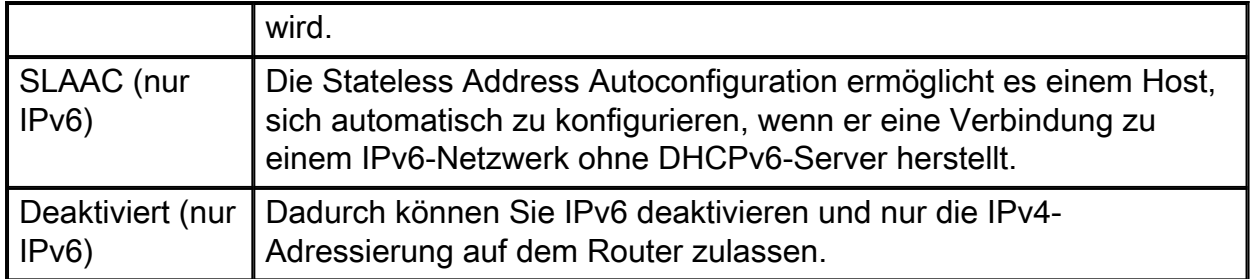

Bei jedem auswählbaren Verbindungstyp werden zugeordnete Einstellungen angezeigt. Jede Liste der Einstellungen wird nachfolgend in der Reihenfolge ihrer Darstellung in der Liste der Verbindungstypen erläutert.

#### DHCP-Einstellungen

Schritt 1: Wenn der Verbindungstyp eine DHCP-Adresse verwendet, aktivieren Sie das Optionsfeld DHCP Provided DNS Server verwenden, wenn die Adresse von einer externen Quelle bereitgestellt werden soll.

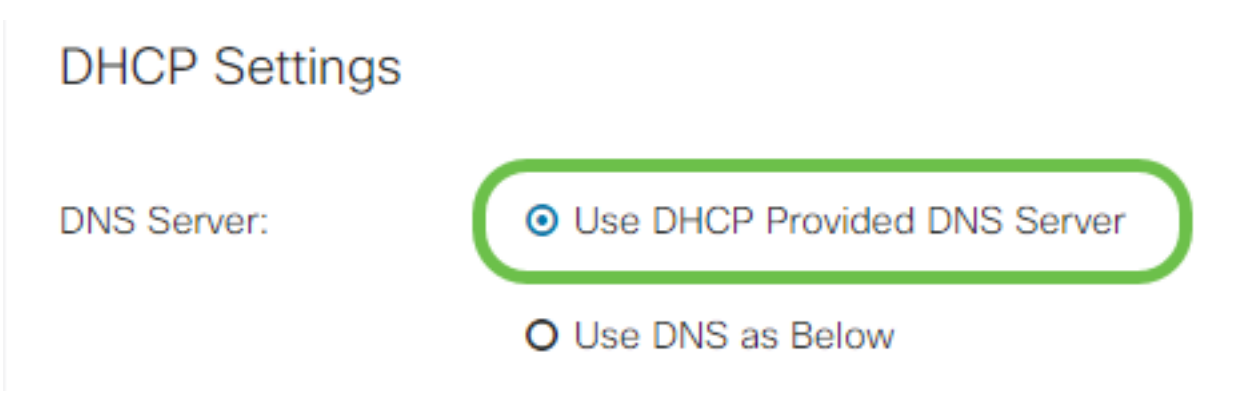

Schritt 2: Wenn die DHCP-Adresse von einem DNS-Server auf einer statischen Adresse bereitgestellt werden soll, aktivieren Sie das Optionsfeld DNS als unten verwenden, und geben Sie dann die DNS-Serveradresse(n) in die Felder unten ein.

# **DHCP Settings**

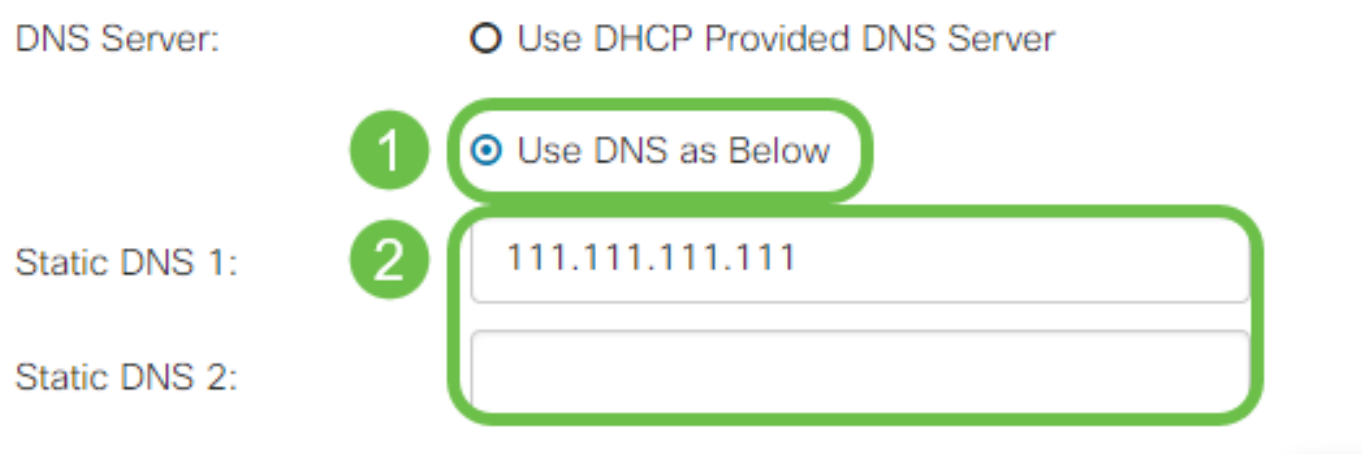

Schritt 3 (nur IPv6). Wenn Ihr DHCPv6-Server über eine angegebene Präfixdelegierung verfügt, aktivieren Sie das Kontrollkästchen DHCP-PD und geben Sie das Präfix in das Feld Prefix Name ein.

### O Use DNS as Below

### Statische IP-Einstellungen

Schritt 1: Wenn eine statische IP-Adresse erforderlich ist, geben Sie die Adresse in das Feld IP-Adresse gefolgt von der Bitlänge der Subnetzmaske ein.

Hinweis: Wenn eine Bitlänge angegeben ist, wird das Feld Netmask automatisch entsprechend ausgefüllt.

Schritt 2: Wenn in Schritt 1 keine Bitlänge angegeben ist, geben Sie die IP-Subnetzmaske in das Feld Netmask ein.

Schritt 3: Geben Sie eine Gateway-Adresse für den Router in das Feld Standard-Gateway ein.

Schritt 4: Geben Sie in den Feldern unten im statischen DNS eine Adresse für einen DNS-Server an. Wenn mehr als eine Adresse eingegeben wird, kann diese in einer Failover-Situation verwendet werden, um die Zuverlässigkeit zu erhöhen.

### **Static IP Settings**

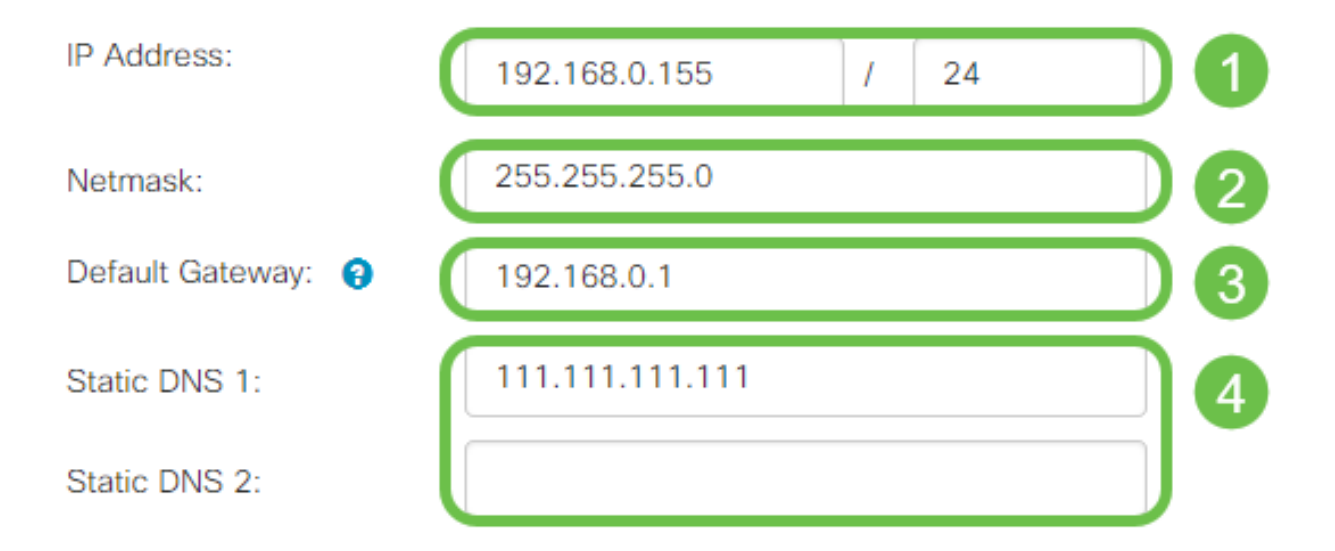

#### PPPoE-Einstellungen

Schritt 1: Geben Sie den Benutzernamen und das Kennwort ein, die Sie für die Anmeldung durch Ihren ISP in den Feldern Benutzername und Kennwort benötigen.

### **PPPoE Settings**

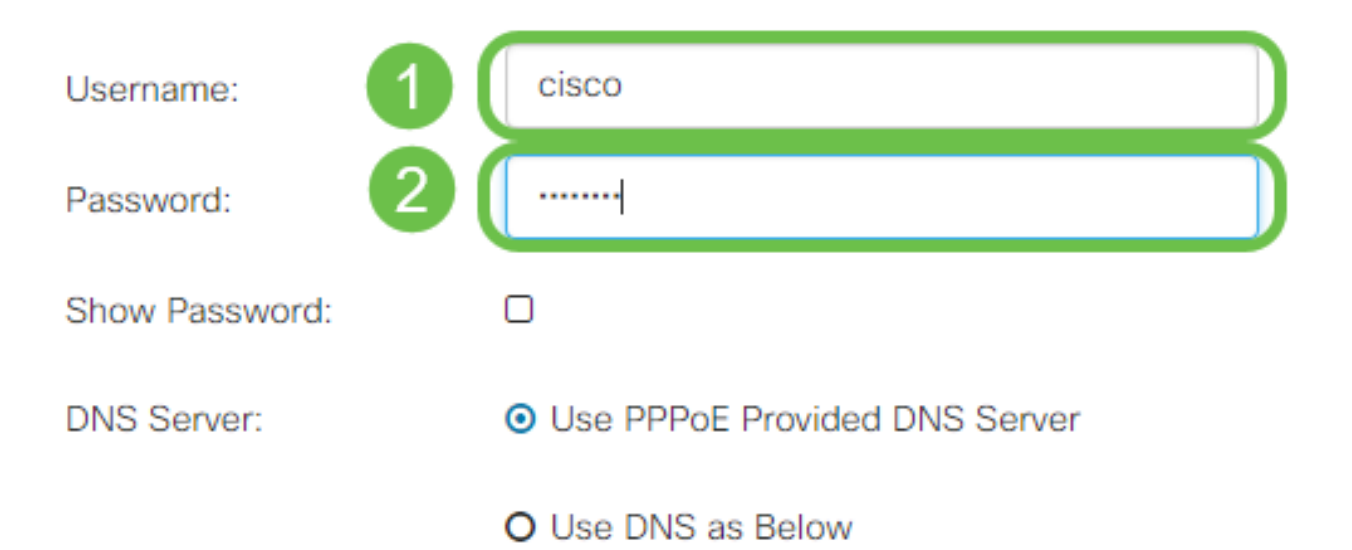

Hinweis: Sie können das Kontrollkästchen Kennwort anzeigen aktivieren, um das Kennwort während des Eintrags auf dem Bildschirm sichtbar zu machen.

Schritt 2: Wählen Sie im Feld DNS Server aus, ob Sie einen DNS-Server verwenden möchten, der von der PPPoE-Verbindung bereitgestellt wird, oder ob Sie einen angegebenen DNS-Server auf einer statischen IP-Adresse verwenden möchten. Wenn DNS wie unten ausgewählt ist, müssen Sie die statische DNS-IP(s) in den nachfolgenden statischen DNS-Feldern angeben.

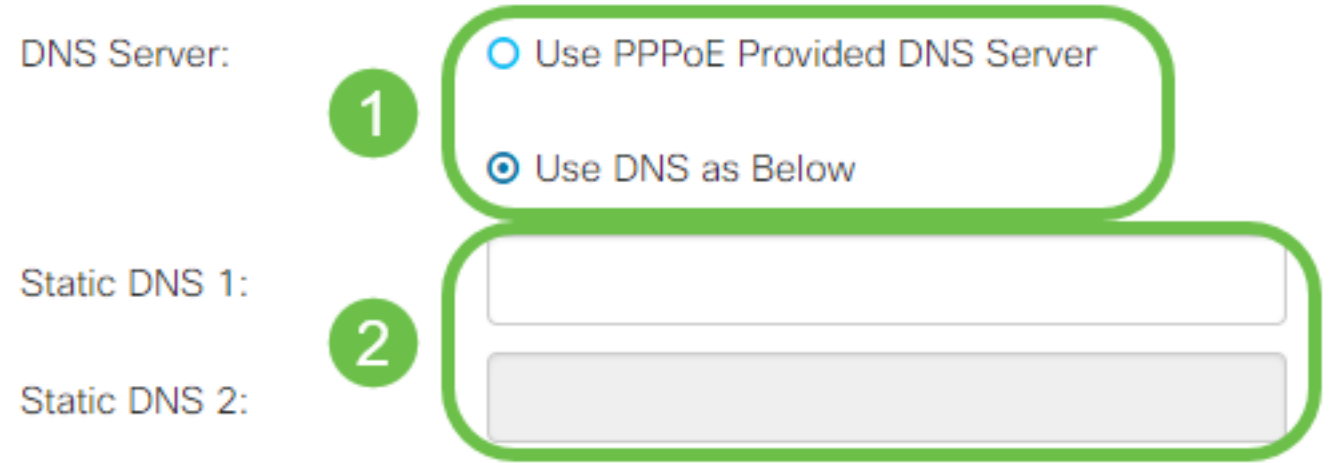

Schritt 3: Wenn die WAN-Verbindung nach einem bestimmten Zeitraum der Inaktivität getrennt werden soll, wählen Sie das Optionsfeld Connect on Demand (Auf Anfrage verbinden) aus und geben Sie dann eine Zeit in Minuten ein, bevor die Verbindung im Feld Max Idle Time (Max-Inaktivitätsdauer) getrennt wird. Diese Funktion ist nützlich, wenn Ihr ISP Gebühren basierend auf der Verbindungsdauer berechnet. Wenn Sie möchten, dass die Verbindung unabhängig von der Aktivitätsstufe erhalten bleibt, wählen Sie das Optionsfeld Verbindung halten.

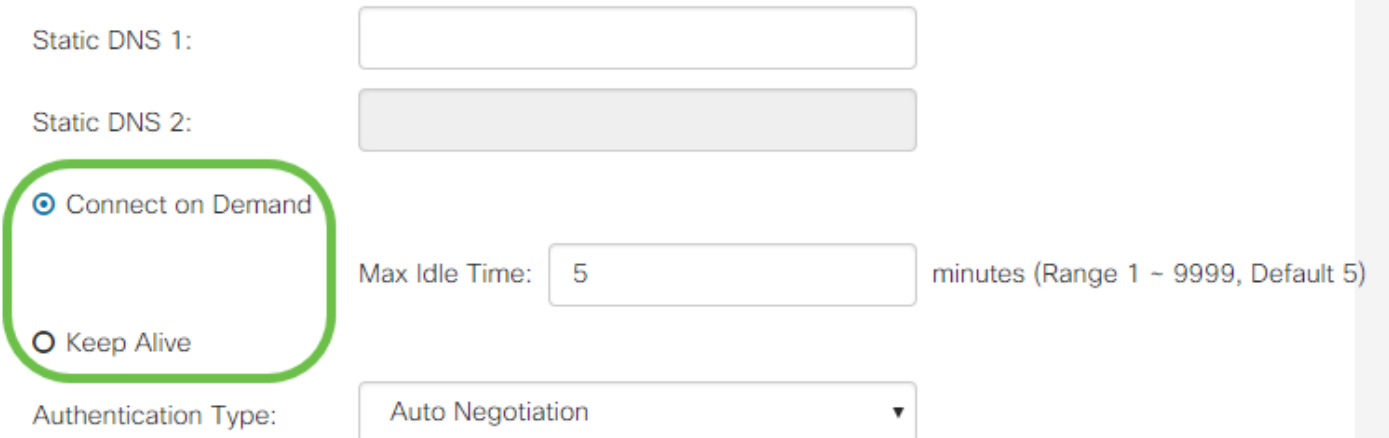

Schritt 4: Wählen Sie aus der Dropdown-Liste Authentication Type (Authentifizierungstyp) die von Ihrem ISP benötigte Authentifizierungsmethode aus.

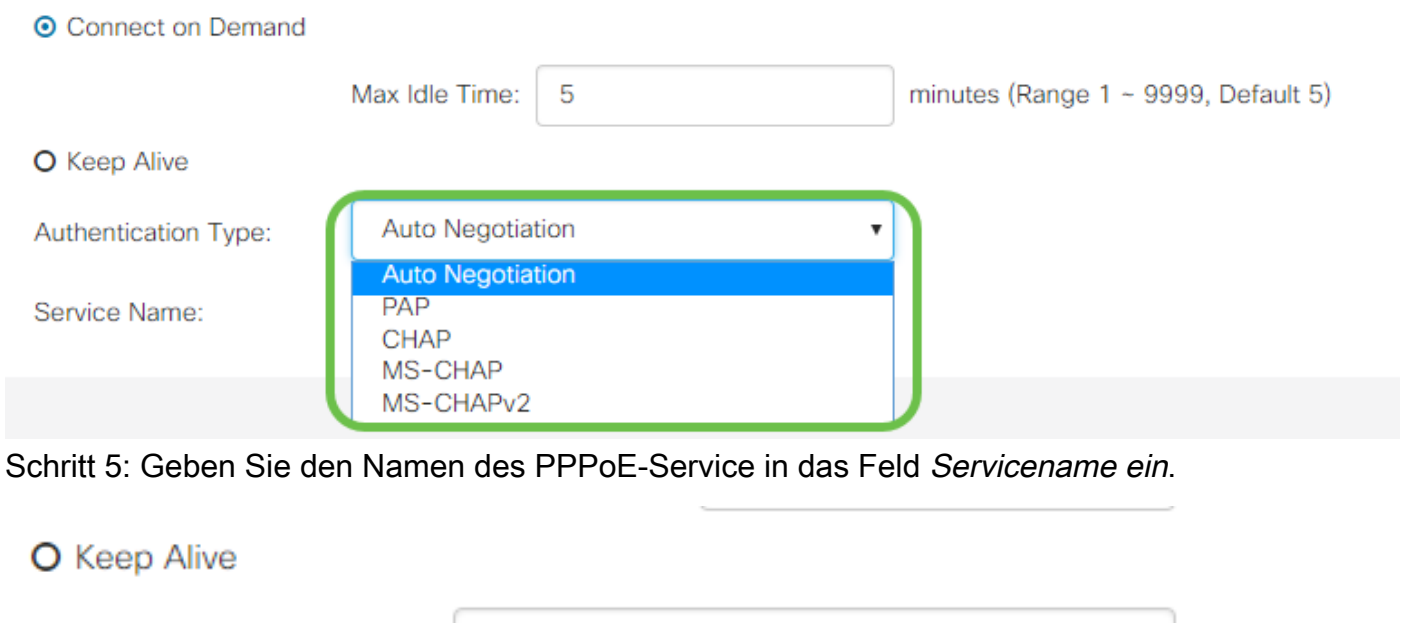

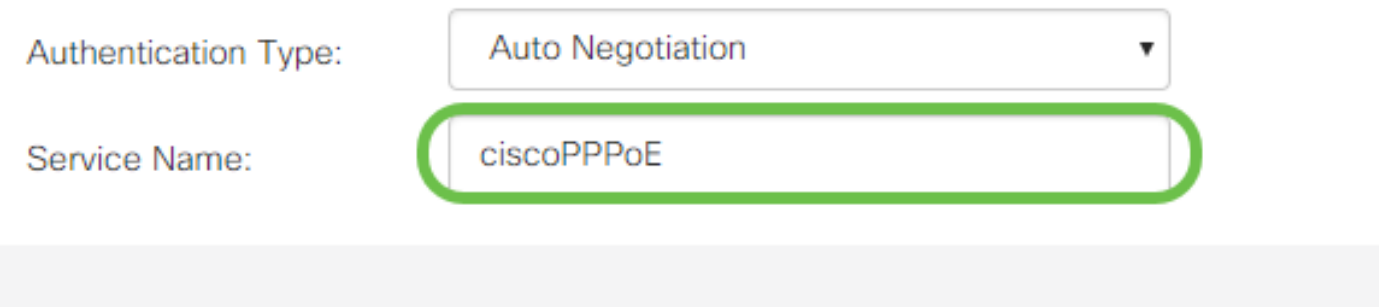

### PPTP-Einstellungen

Schritt 1: Wählen Sie im Feld IP Assignment (IP-Zuweisung) aus, ob ein DHCP oder eine statische Adresse verwendet wird. Wenn Sie eine statische IP verwenden, müssen Sie auch die IP-Adresse der Subnetzmaske und die IP-Adresse des Standardgateways angeben.

# **PPTP Settings**

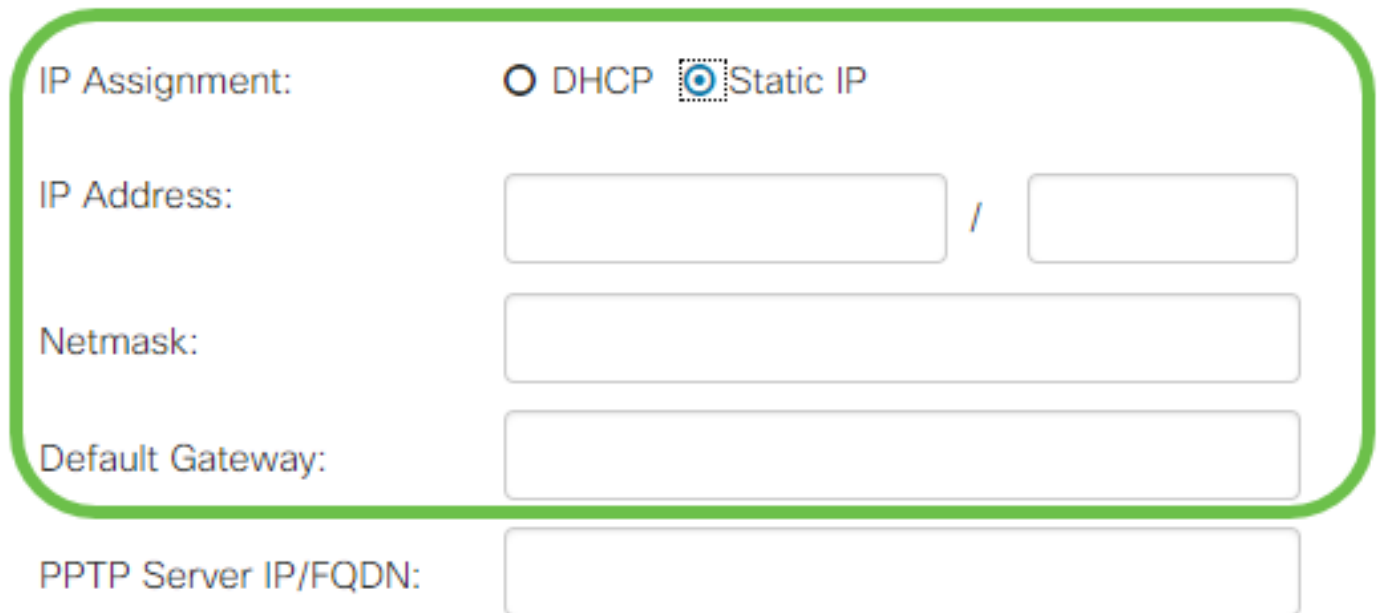

Schritt 2: Geben Sie den Namen oder die Adresse des PPTP-Servers in das Feld PPTP-Server IP/FQDN ein, gefolgt von Ihrem vom ISP bereitgestellten Benutzernamen und Kennwort in den Feldern Benutzername und Kennwort.

### **PPTP Settings**

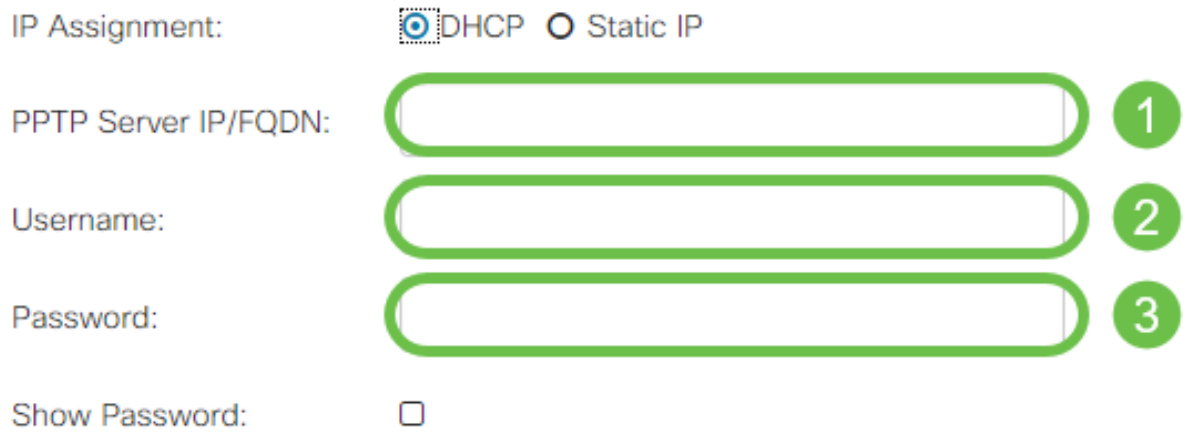

Hinweis: Sie können das Kontrollkästchen Kennwort anzeigen aktivieren, um das Kennwort während des Eintrags auf dem Bildschirm sichtbar zu machen.

Schritt 3: Wählen Sie im Feld DNS Server aus, ob Sie einen DNS-Server verwenden möchten, der von der PPTP-Verbindung bereitgestellt wird, oder ob Sie einen angegebenen DNS-Server auf einer statischen IP-Adresse verwenden möchten. Wenn DNS wie unten ausgewählt ist, müssen Sie die statische DNS-IP(s) in den nachfolgenden statischen DNS-Feldern angeben.

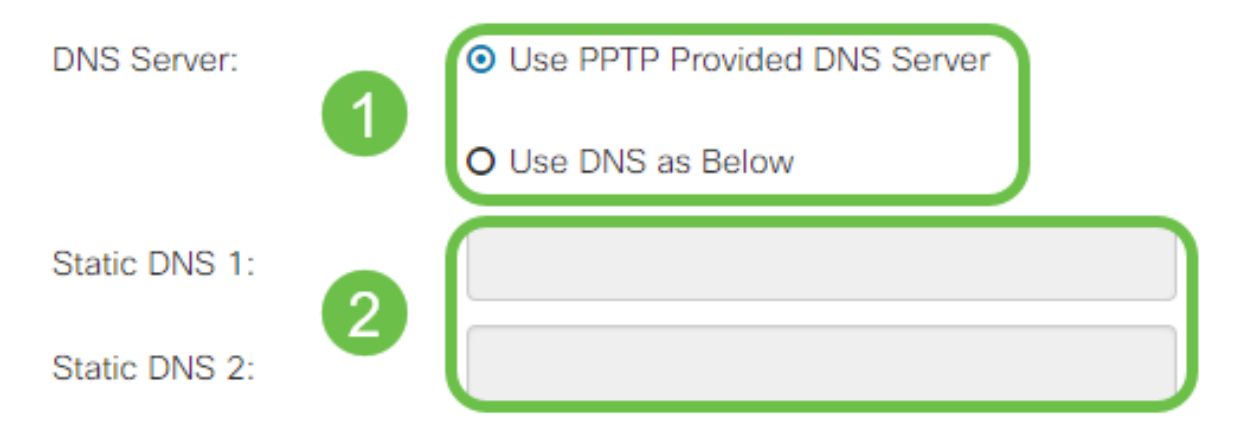

Schritt 4: Wenn die WAN-Verbindung nach einem bestimmten Zeitraum der Inaktivität getrennt werden soll, wählen Sie das Optionsfeld Connect on Demand (Auf Anforderung verbinden). Geben Sie dann eine Zeit in Minuten ein, bevor die Verbindung in das Feld Max Idle Time (Max. Inaktivitätsdauer) verworfen wird. Diese Funktion ist nützlich, wenn Ihr ISP Gebühren basierend auf der Verbindungsdauer berechnet. Wenn Sie möchten, dass die Verbindung unabhängig von der Aktivitätsstufe erhalten bleibt, wählen Sie das Optionsfeld Verbindung halten.

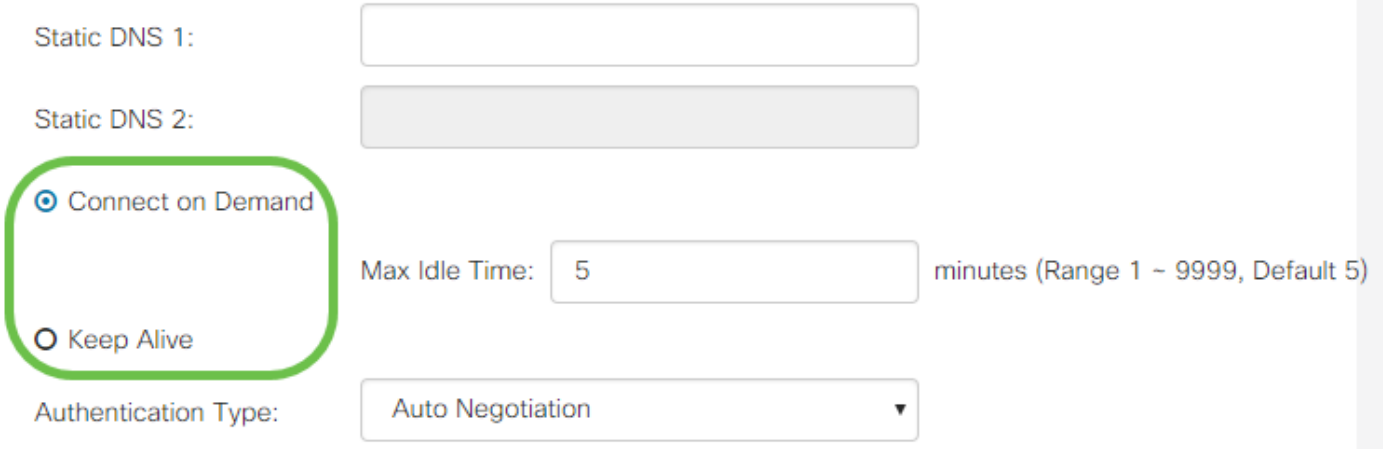

Schritt 5: Wählen Sie aus der Dropdown-Liste Authentication Type (Authentifizierungstyp) die von Ihrem ISP benötigte Authentifizierungsmethode aus.

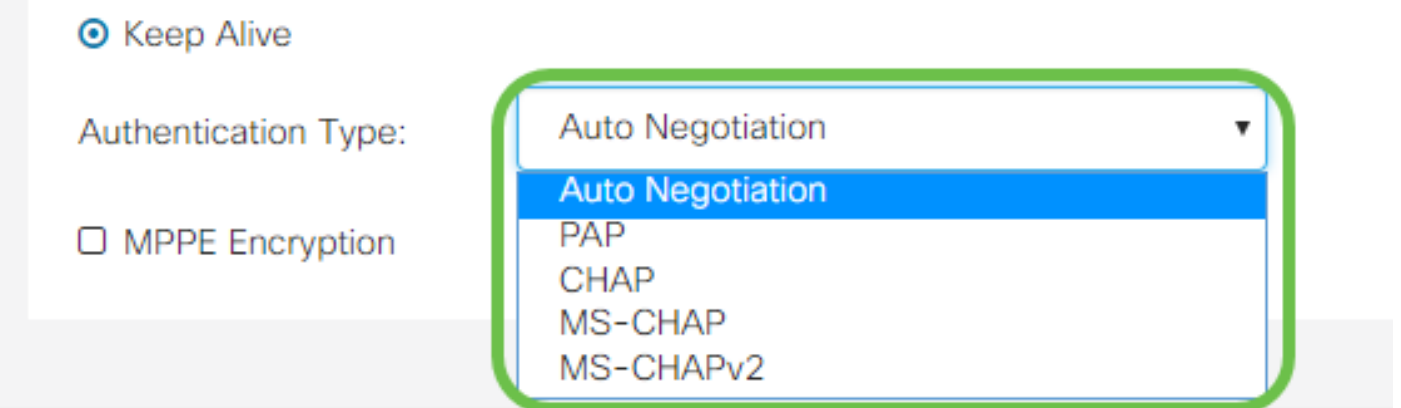

Schritt 6: Wenn Sie Microsoft Point-to-Point Encryption für Ihre Verbindung aktivieren möchten, klicken Sie auf das Kontrollkästchen MPPE Encryption.

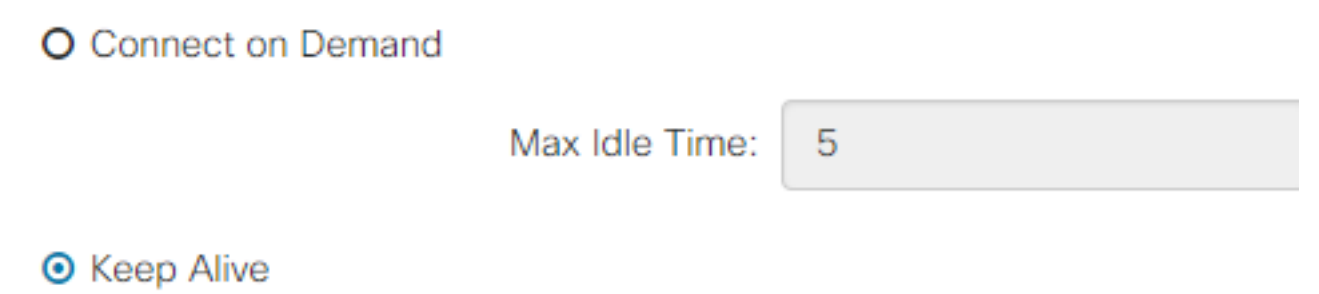

### L2TP-Einstellungen

Schritt 1: Wählen Sie im Feld IP Assignment (IP-Zuweisung) aus, ob ein DHCP oder eine statische Adresse verwendet wird. Wenn Sie eine statische IP verwenden, müssen Sie auch die IP-Adresse der Subnetzmaske und die IP-Adresse des Standardgateways angeben.

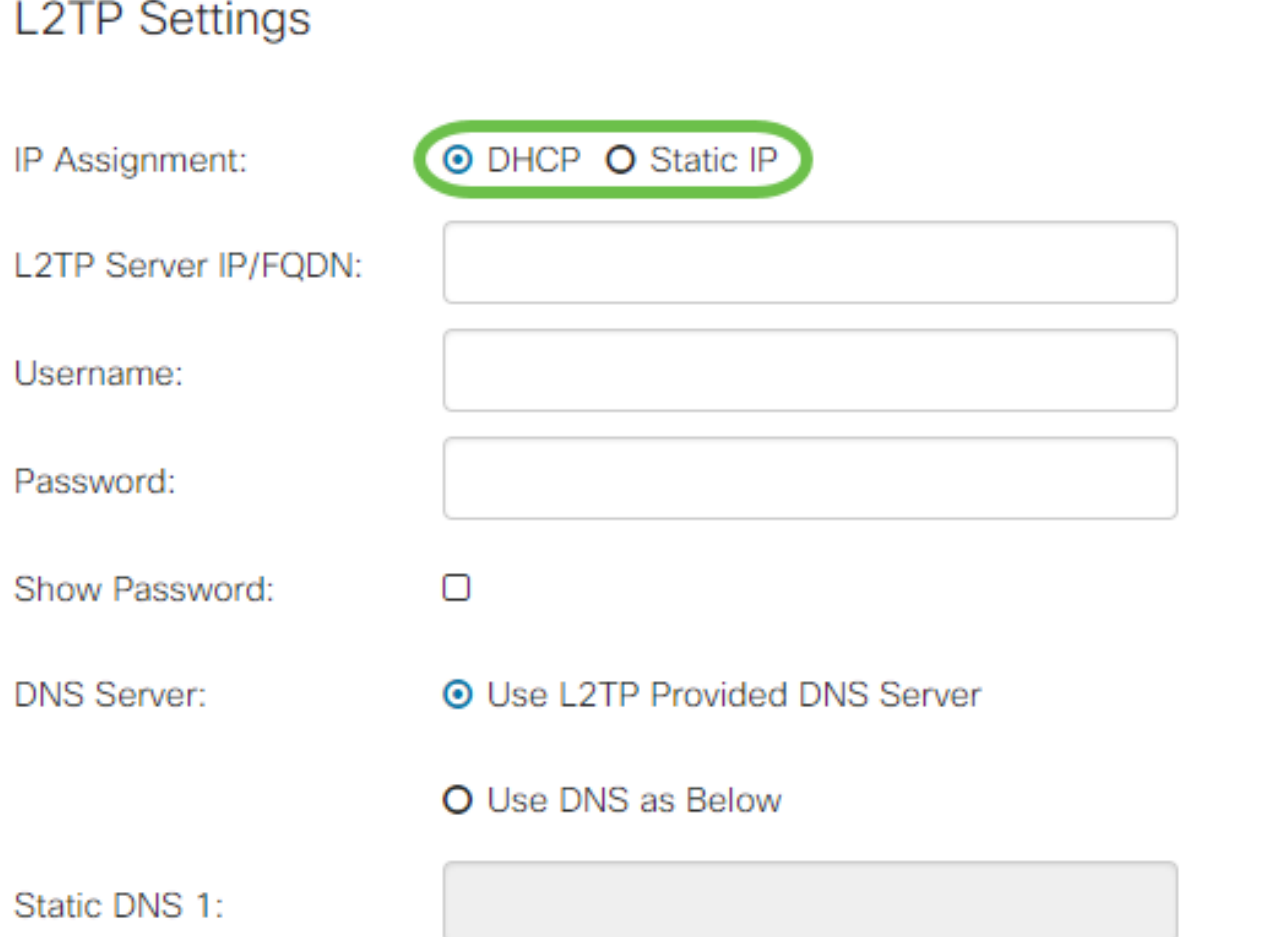

Schritt 2: Geben Sie den Namen oder die Adresse des L2TP-Servers in das Feld IP/FQDN des L2TP-Servers ein, gefolgt von Ihrem vom ISP bereitgestellten Benutzernamen und Kennwort in den Feldern Benutzername und Kennwort.

# **L2TP Settings**

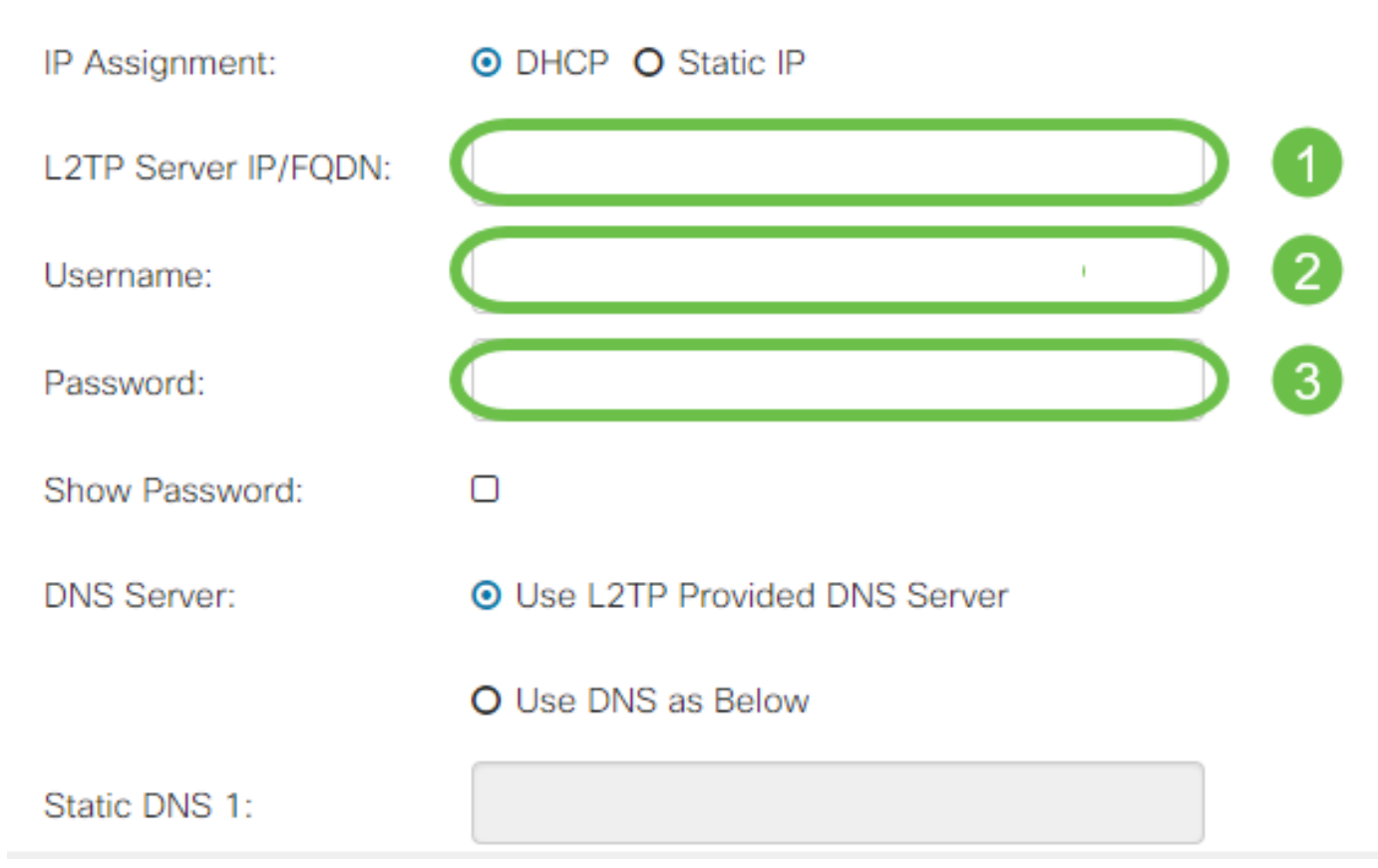

Schritt 3: Wählen Sie im Feld DNS-Server aus, ob Sie einen DNS-Server verwenden möchten, der von der L2TP-Verbindung bereitgestellt wird, oder ob Sie einen angegebenen DNS-Server auf einer statischen IP-Adresse verwenden möchten. Wenn DNS wie unten ausgewählt ist, müssen Sie die statische DNS-IP(s) in den nachfolgenden statischen DNS-Feldern angeben.

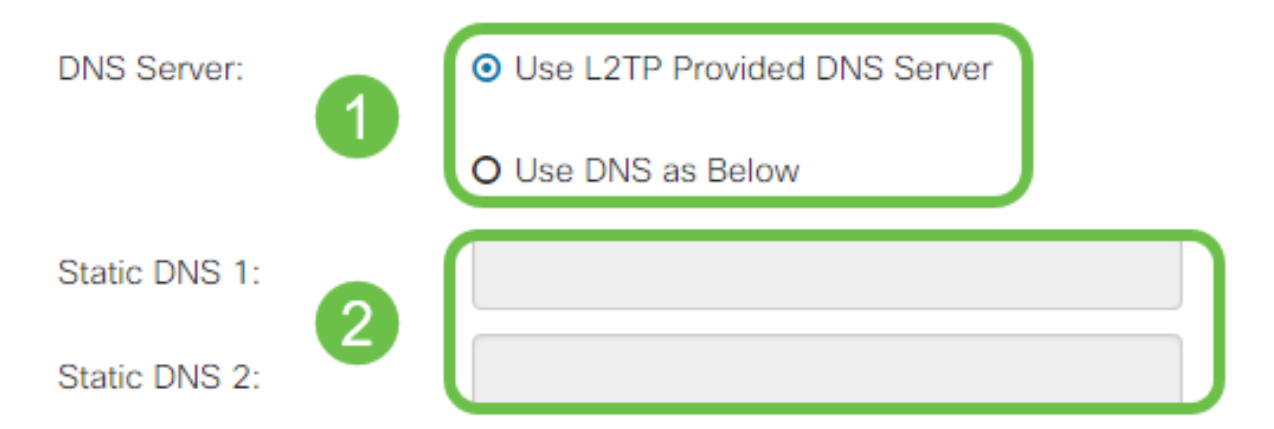

Schritt 4: Wenn die WAN-Verbindung nach einem bestimmten Zeitraum der Inaktivität getrennt werden soll, wählen Sie das Optionsfeld Connect on Demand (Auf Anfrage verbinden) aus und geben Sie dann eine Zeit in Minuten ein, bevor die Verbindung im Feld Max Idle Time (Max-Inaktivitätsdauer) getrennt wird. Diese Funktion ist nützlich, wenn Ihr ISP Gebühren basierend auf der Verbindungsdauer berechnet. Wenn Sie möchten, dass die Verbindung unabhängig von der Aktivitätsstufe erhalten bleibt, wählen Sie das Optionsfeld Verbindung halten.

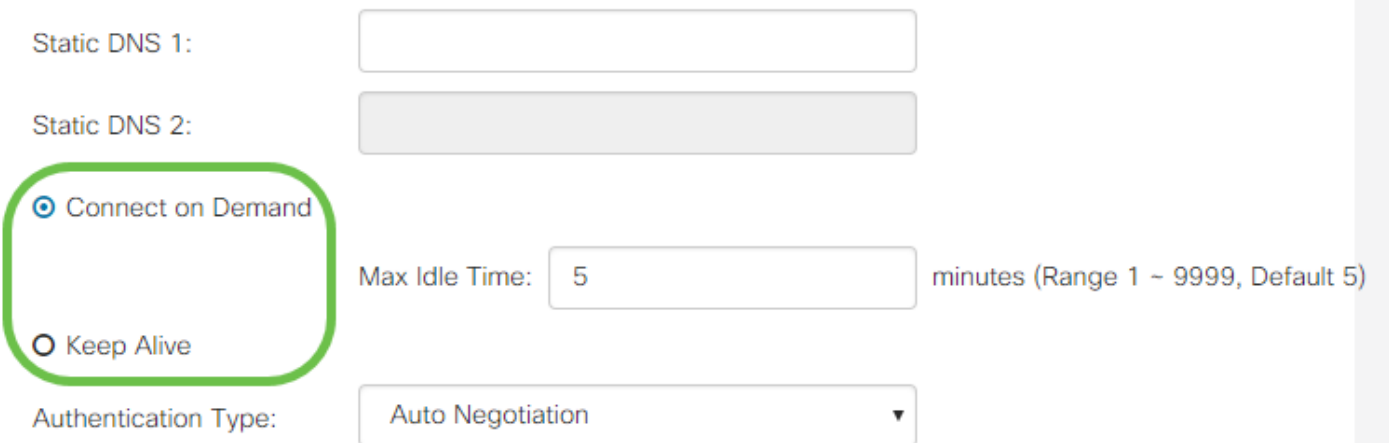

Schritt 5: Wählen Sie aus der Dropdown-Liste Authentication Type (Authentifizierungstyp) die von Ihrem ISP benötigte Authentifizierungsmethode aus.

![](_page_11_Picture_49.jpeg)

#### SLAAC-Einstellungen

Schritt 1: Geben Sie die IP-Adresse(n) der DNS-Server ein, die Sie in den Feldern Static DNS (Statische DNS) verwenden möchten.

![](_page_11_Picture_50.jpeg)

Schritt 2: Wenn Ihr DHCPv6-Server über eine angegebene Präfixdelegierung verfügt, aktivieren Sie das Kontrollkästchen DHCP-PD und geben Sie das Präfix in das Feld Prefix Name ein.

![](_page_11_Picture_51.jpeg)

### Erweiterte Einstellungen

Schritt 1: Wenn Sie den WAN-Link mit einem Tag kennzeichnen möchten, um VLAN-Datenverkehr von einem externen Netzwerk zu empfangen, aktivieren Sie das Kontrollkästchen WAN VLAN Tag (WAN-VLAN-Tag), und geben Sie die VLAN-ID in das Feld unten ein. Dies ist nützlich, wenn Ihr Router den Datenverkehr von einem größeren internen Netzwerk weiterleiten soll und nicht direkt mit dem öffentlichen Internet verbunden ist.

![](_page_12_Picture_85.jpeg)

Schritt 2: Maximum Transmission Unit (MTU) definiert die größte Dateneinheit in Byte, die die Netzwerkschicht übertragen darf. Abhängig von den Anforderungen Ihres Netzwerks können Sie dies genau festlegen. Eine größere MTU erfordert weniger Overhead, da weniger Pakete gesendet werden. Eine kleinere MTU führt jedoch zu weniger Verzögerungen bei nachfolgenden Paketen auf einer Verbindung. Wählen Sie Auto (Automatisch) aus, wenn der Router die MTU automatisch definieren soll, oder wählen Sie Manual (Manuell) aus, und geben Sie die Nummer in Byte ein, die die MTU im definierten Bereich haben soll.

![](_page_12_Picture_86.jpeg)

\*Note: MTU range should be 1280 ~ 1500 if IPv6 is desired.

Schritt 3: Wenn Sie die MAC-Adresse Ihres PCs mit dem Router klonen möchten, aktivieren Sie das Kontrollkästchen MAC Address Clone (MAC-Adressenkopie). Geben Sie dann die Adresse in das Feld MAC Address (MAC-Adresse) ein. Klicken Sie auf MAC-Adresse von My PC klonen, wenn Sie bereit sind. Diese Funktion ist nützlich, wenn ein ISP den Internetzugriff auf eine bestimmte registrierte MAC-Adresse beschränkt. Damit der Router so tun kann, als wäre er das registrierte Gerät, gewährt er Zugriff auf das Internet.

![](_page_12_Picture_87.jpeg)

MAC Address Clone: O

# Schlussfolgerung

Sie sollten jetzt über alle Konfigurationen verfügen, die für die kabelgebundene WAN-Port-Verbindung Ihres Routers erforderlich sind.